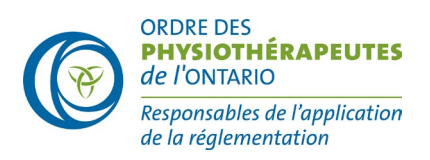

# Examen clinique de l'Ontario (ECO) — Conseils technologiques pour les utilisateurs de Windows

# **Contrôle d'Amazon Chime**

Pour vérifier que votre appareil répond aux spécifications de l'examen, veuillez effectuer l['Amazon](https://docs.aws.amazon.com/chime/latest/ug/checker.html) [Chime Readiness Check](https://docs.aws.amazon.com/chime/latest/ug/checker.html) avant la date de l'examen.Après avoir effectué la vérification de votre appareil, vous ne devriez **avoir aucune erreur**.

*Remarque :* Vous n'avez **PAS** besoin de télécharger Chime à la fin du test. Une fois le test terminé, fermez la fenêtre du navigateur.

Avant de passer ce test, assurez-vous que vous utilisez le même appareil (y compris un casque si vous avez l'intention d'en utiliser un) et la même connexion Internet à l'endroit exact où vous passerez l'examen.

# **Système d'exploitation (OS) et stockage**

Les candidats doivent faire en sorte que leur ordinateur soit équipé d'un système d'exploitation (OS) à jour et qu'il dispose d'un espace disque suffisant.

## **Exigences en matière de système d'exploitation :**

• Windows : Windows 10 au minimum

Si vous n'avez pas le système d'exploitation minimum indiqué, vous devrez le mettre à niveau ou utiliser un appareil qui est

compatible avec le système d'exploitation minimum.

# **Vérification de l'espace disponible sur le lecteur de disque dur : Windows**

- 1. Ouvrez l'application « Explorateur de fichiers » Vous pouvez utiliser le raccourciclavier - *touche Windows + E* - ou cliquer sur l'icône du dossier dans la barre des tâches.
- 2. Cliquez sur « Ce PC » dans le volet gauche de votre écran.

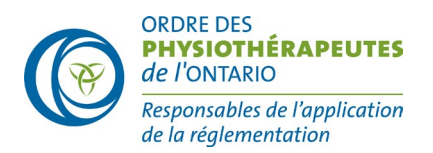

3. Dans le volet de droite, vous pouvez voir l'espace libre sur votre disque dur sous le lecteur Windows (C:). Vérifiez que vous avez au moins 20 Gbit d'espace libre.

\* Si vous ne disposez pas d'un espace de stockage suffisant, consultez les suggestions de l'équipe d'assistance [Microsoft support](https://support.microsoft.com/en-us/windows/free-up-drive-space-in-windows-85529ccb-c365-490d-b548-831022bc9b32#%3A%7E%3Atext%3DFree%20up%20space%20with%20Disk%2Cfiles%20for%2C%20then%20select%20OK)

## **Exigences minimales en matière de RAM (mémoire vive)**

- 4 Gbit au minimum
- 8 Gbit recommandés

## **Vérification de la mémoire RAM : Windows**

- 1. Cliquez avec le bouton droit de la souris sur le menu « Démarrer » ou appuyez sur la touche Windows de votre clavier pour ouvrir le menu *« Démarrer »*. Tapez ensuite « À propos ». Lorsque « À propos de votre PC » apparaît, appuyez sur la touche Entrée ou sélectionnez « À propos de votre PC ».
- 2. Une nouvelle fenêtre s'ouvre. Dans la partie droite de la fenêtre, faites défiler vers le bas et, sous les spécifications de l'appareil, vous trouverez la mention « RAM installée ». Vérifiez que vous avez au moins 4 Gbit utilisables ou 8 Gbit de préférence.

\* Si vous ne disposez pas d'un espace de mémoire RAM suffisant, veuillez consulter les suggestions de l'équipe d'assistance [Microsoft support](https://support.microsoft.com/en-us/windows/tips-to-improve-pc-performance-in-windows-b3b3ef5b-5953-fb6a-2528-4bbed82fba96)

## **Exigences relatives au navigateur**

Les candidats doivent utiliser la dernière version de **Chrome**. Si vous êtes invité à mettre à jour votre navigateur, vous devriez toujours le faire car ces mises à jour fixent des bogues ou corrigent des problèmes mineurs avec le navigateur. La section suivante décrit les paramètres de votre navigateur pour vous assurer que vous pouvez accéder à la plateforme d'examen sans problème.

## **Autoriser tous les cookies — Chrome**

- 1. Sur votre ordinateur, ouvrez **Chrome**.
- 2. En haut à droite, cliquez sur **Plus** > **Paramètres** .
- 3. Sous « **Confidentialité et sécurité »,** cliquez sur **Cookies et autres données du site**.
- 4. Sélectionnez une option : **Autoriser tous les cookies**.
- 5. Fermez et relancez Chrome.

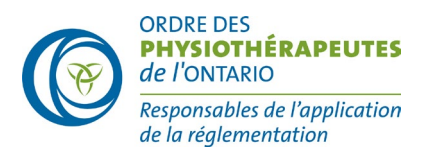

## **Autoriser toutes les pop-ups — Chrome**

- 1. Sur votre ordinateur, **ouvrez Chrome**.
- 2. En haut à droite, cliquez sur Plus > **Paramètres**.
- 3. Cliquez sur **Confidentialité et sécurité** > **Paramètres du site** > **Pop-ups et redirections**.
- 4. Définissez le comportement par défaut à « **Les sites peuvent envoyer des pop-ups et utiliser des redirections ».**
- 5. Fermez et relancez Chrome.

Il est fortement recommandé de vider votre mémoire cache avant la session d'examen. Cela garantit que vous avez suffisamment d'espace pour que l'examen puisse être téléchargé sur votre navigateur. Le téléchargement est chiffré et aucun fichier ne sera enregistré ou stocké sur votre ordinateur.

#### **Chrome**

- 1. Sur votre ordinateur, ouvrez Chrome.
- 2. En haut à droite, cliquez sur Plus  $\frac{1}{2}$ .
- 3. Cliquez sur **Plus d'outils** > **Effacer les données de navigation**.
- 4. En haut, choisissez une période. Pour tout supprimer, sélectionnez **Toutes les données**.
- 5. Cochez les cases situées à côté de « Cookies et autres données de site » et « Images et fichiers en cache ».
- 6. Cliquez sur **Effacer les données de navigation**.
- 7. Fermez et relancez Chrome.

## **Modifier les autorisations d'accès au micro d'un site — Chrome**

- 1. Sur votre ordinateur, ouvrez Chrome.
- 2. En haut à droite, cliquez sur Plus  $\frac{1}{2}$ .
- 3. Cliquez sur **Confidentialité et sécurité** > **Paramètres du site** > **Micro**.
- 4. Assurez-vous que le comportement par défaut est défini à « **Les sites peuvent demander à utiliser votre microphone** ».
- 5. Fermez et relancez Chrome.

\*\*Si vous voyez un pop-up lors de la connexion à la plateforme d'examen demandant la permission d'accéder

votre microphone, sélectionnez « **Autoriser** ».

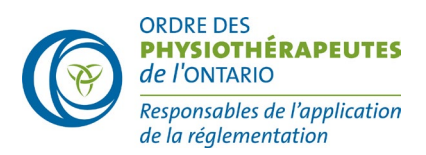

## **Autoriser l'accès des sites à l'appareil photo — Chrome**

- 1. Sur votre ordinateur, ouvrez Chrome.
- 2. En haut à droite, cliquez sur Plus  $\frac{1}{2}$ .
- 3. Cliquez sur **Confidentialité et sécurité** > **Paramètres du site > Caméra**.
- 4. Assurez-vous que le comportement par défaut est défini à « **Les sites peuvent demander à utiliser votre caméra** ».
- 5. Fermez et relancez Chrome.

\*\*Si vous voyez un pop-up lors de la connexion à la plateforme d'examen demandant la permission

d'accéder à votre appareil photo, sélectionnez **« Autoriser** ».